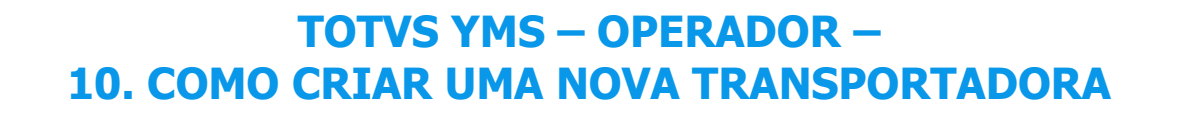

# **01. VISÃO GERAL**

Ao acessar o **YMS,** clique no segundo ícone do menu lateral, **Configurador (Config.).**

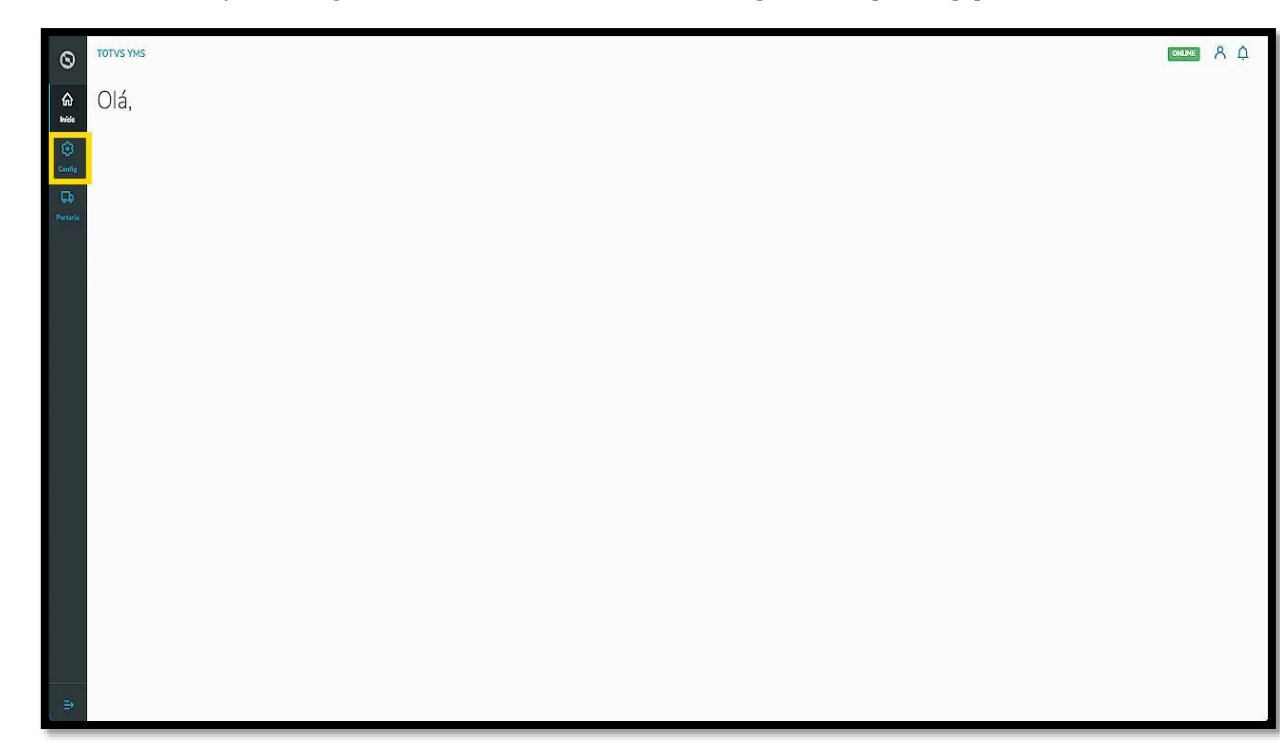

Na tela **Configurador YMS,** você pode realizar todos os cadastros necessários para o seu gerenciamento de pátio.

Para isso, clique no segundo item da segunda coluna, **Transportadoras**.

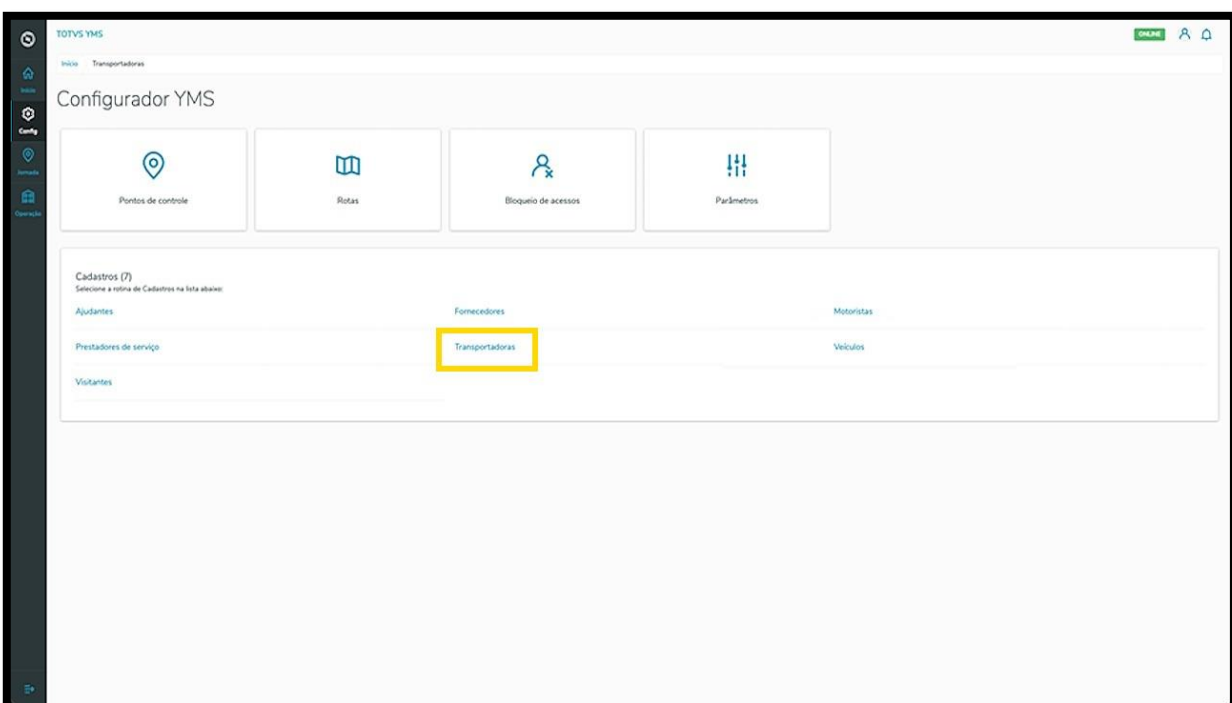

Na tela **Transportadoras,** você pode criar, ativar/inativar, editar, ou ainda, visualizar as informações de transportadoras.

Na tabela são exibidas as informações de **nome, número do documento** e **situação.**

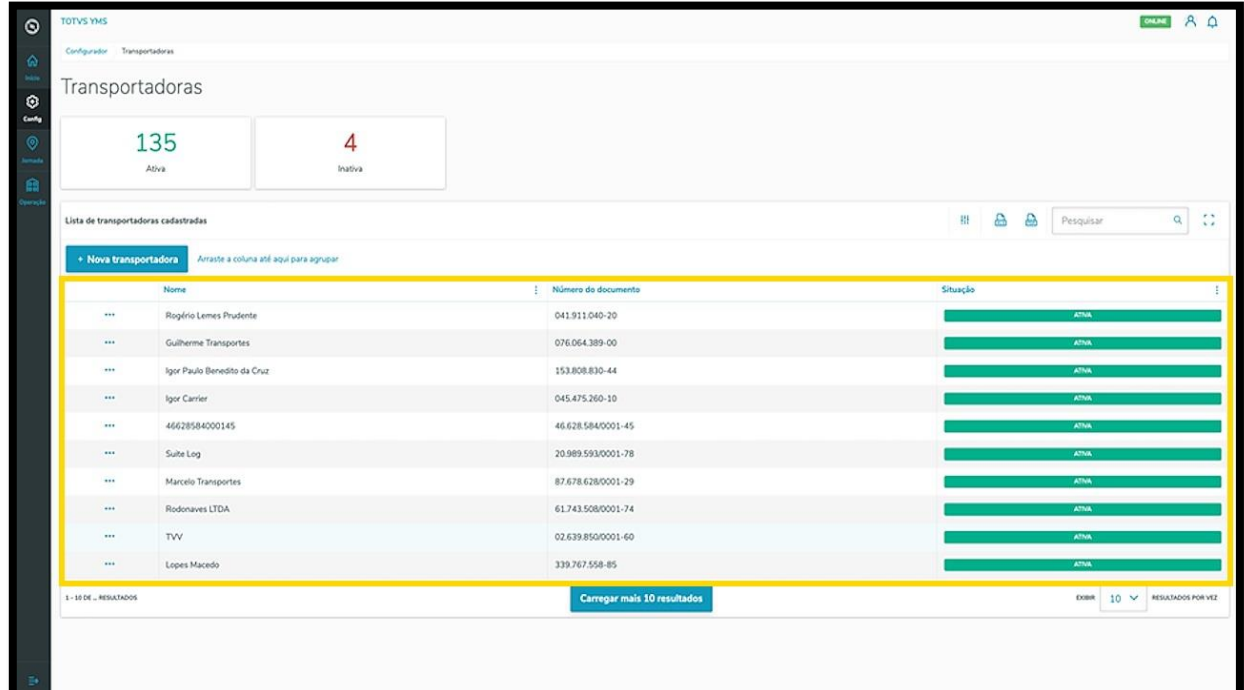

Os cards de **Ativa** e **Inativa** são clicáveis e funcionam como um filtro rápido.

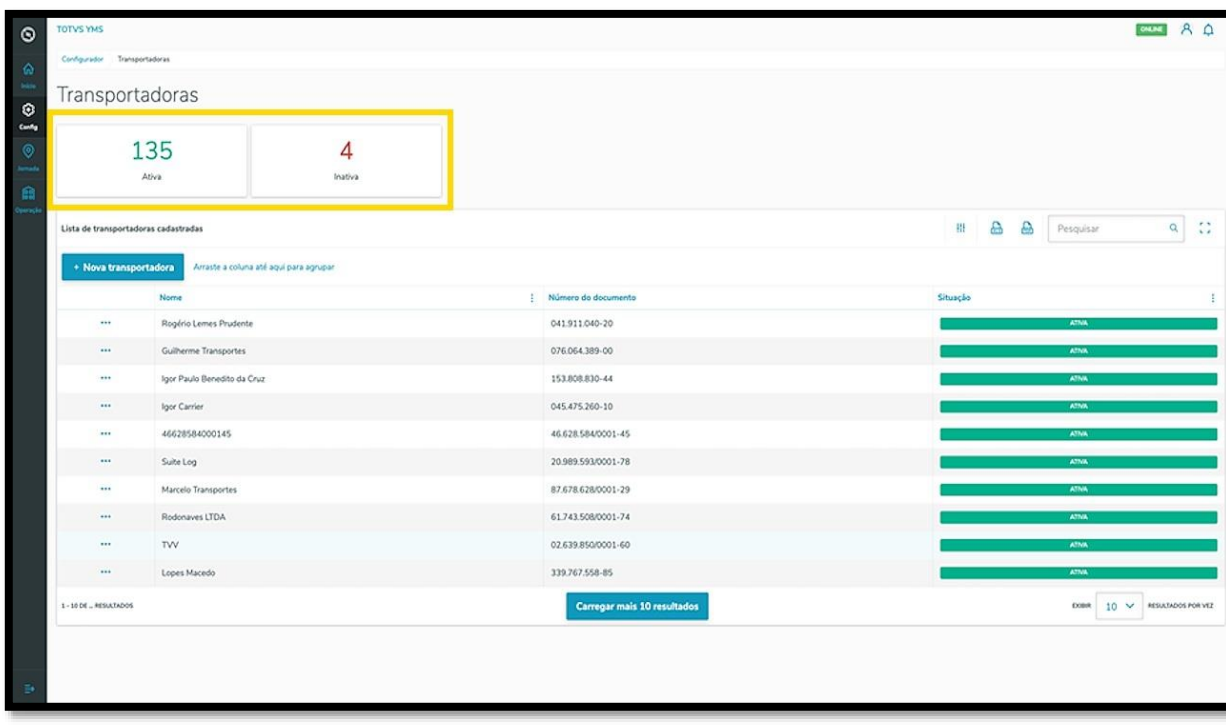

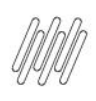

Para criar uma nova transportadora, clique em **+ Nova transportadora**.

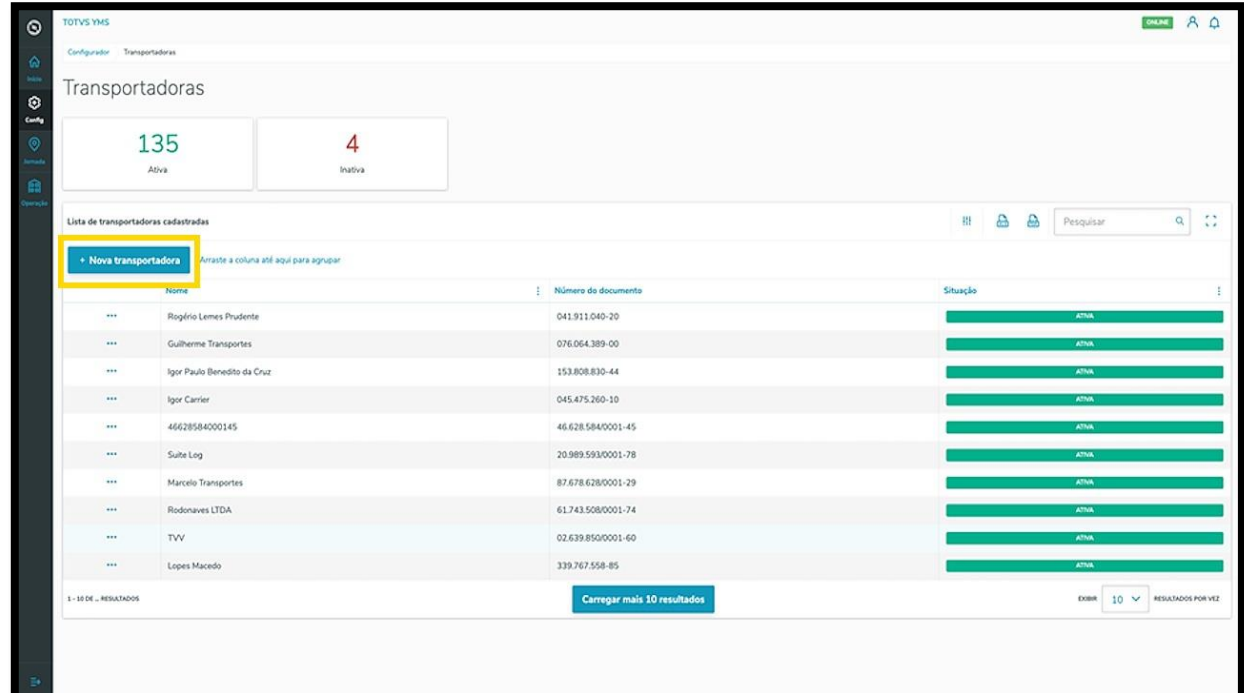

Então, uma nova tela será exibida no lado direito, para que você preencha as informações da nova transportadora: **país, documento de identificação (CPF/CNPJ)** e **nome da transportadora.**

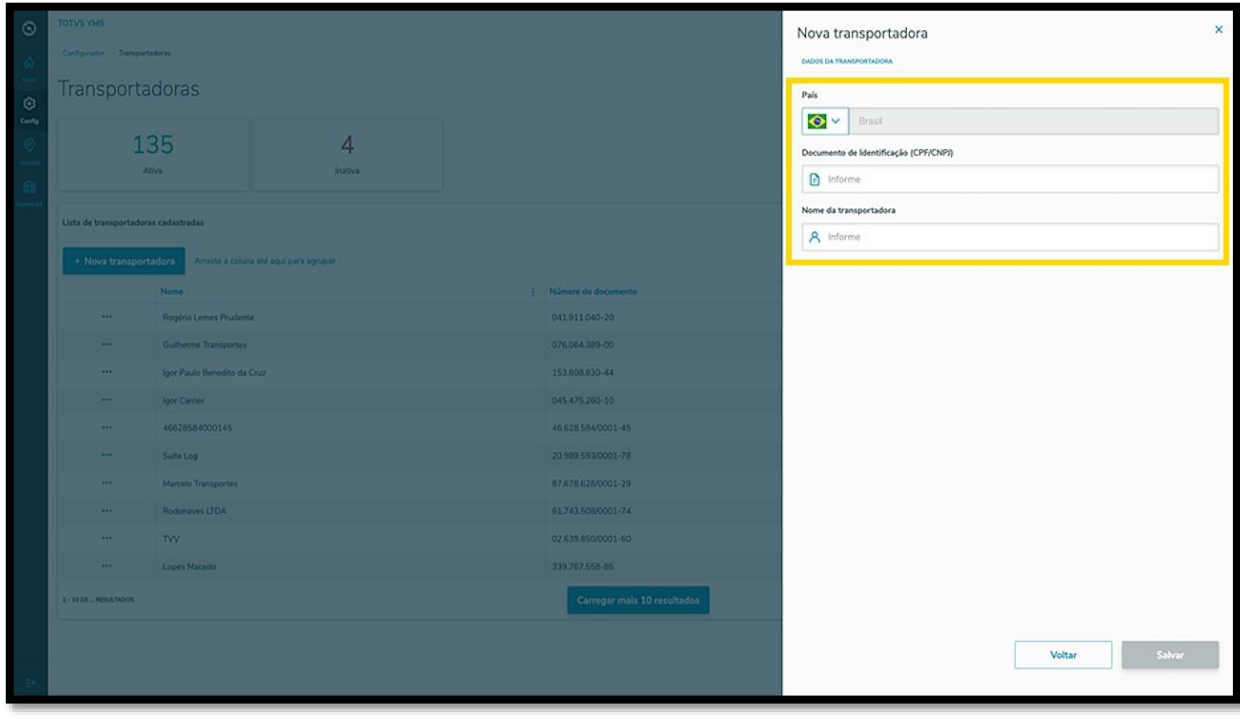

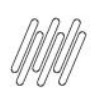

Ao finalizar, clique em **Salvar**.

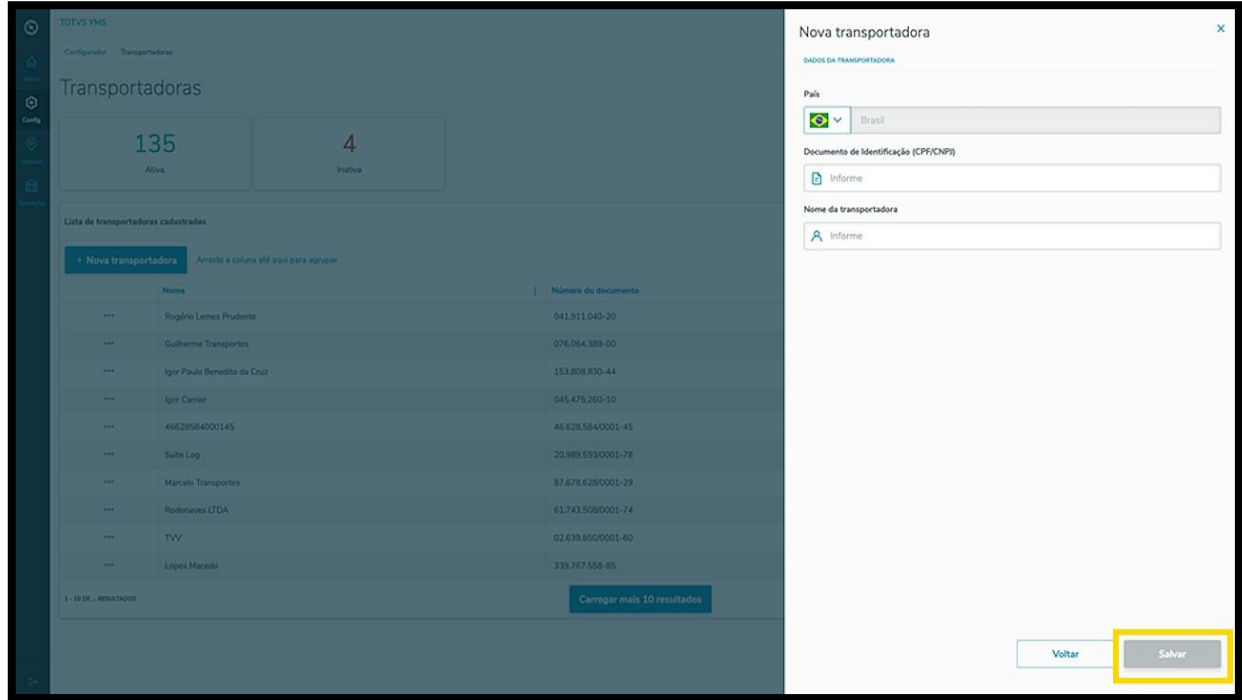

A nova transportadora será exibida na tela principal, com a situação **Ativo.**

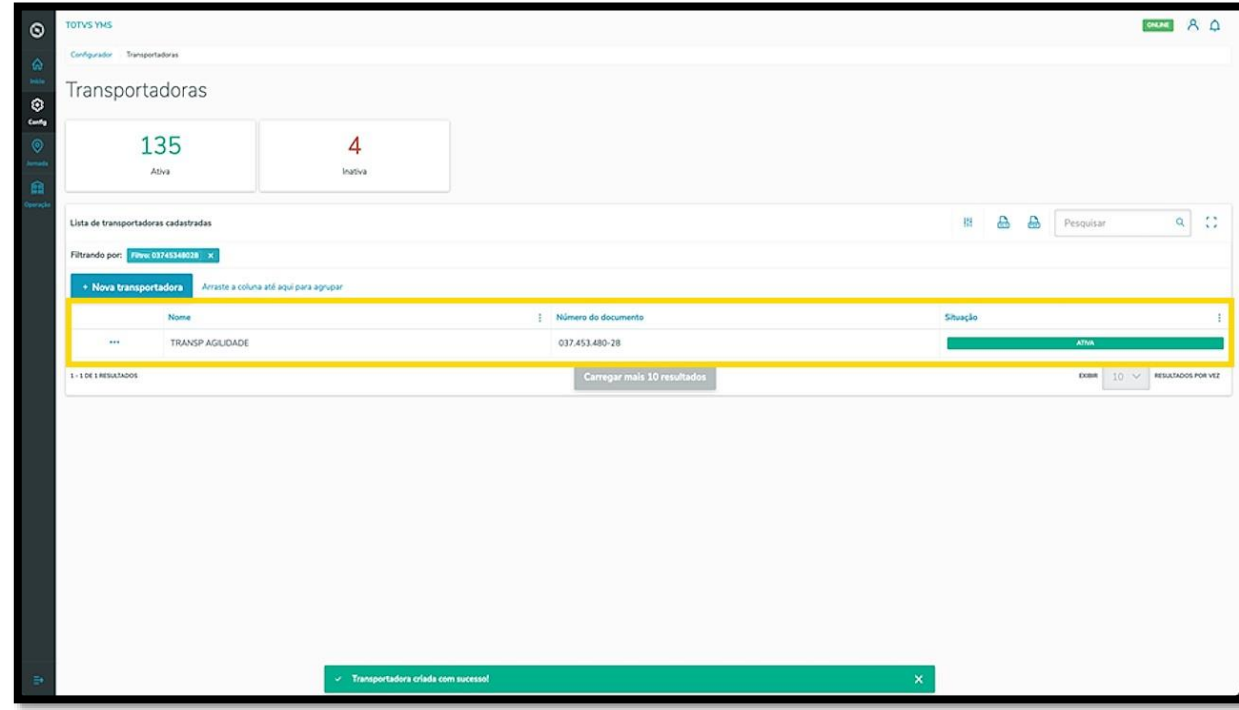

Ao clicar no menu de **3 pontinhos** é possível **ativar/inativar** ou **editar** as informações.

A opção **Editar** permite que você vincule um motorista à transportadora.

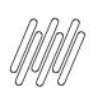

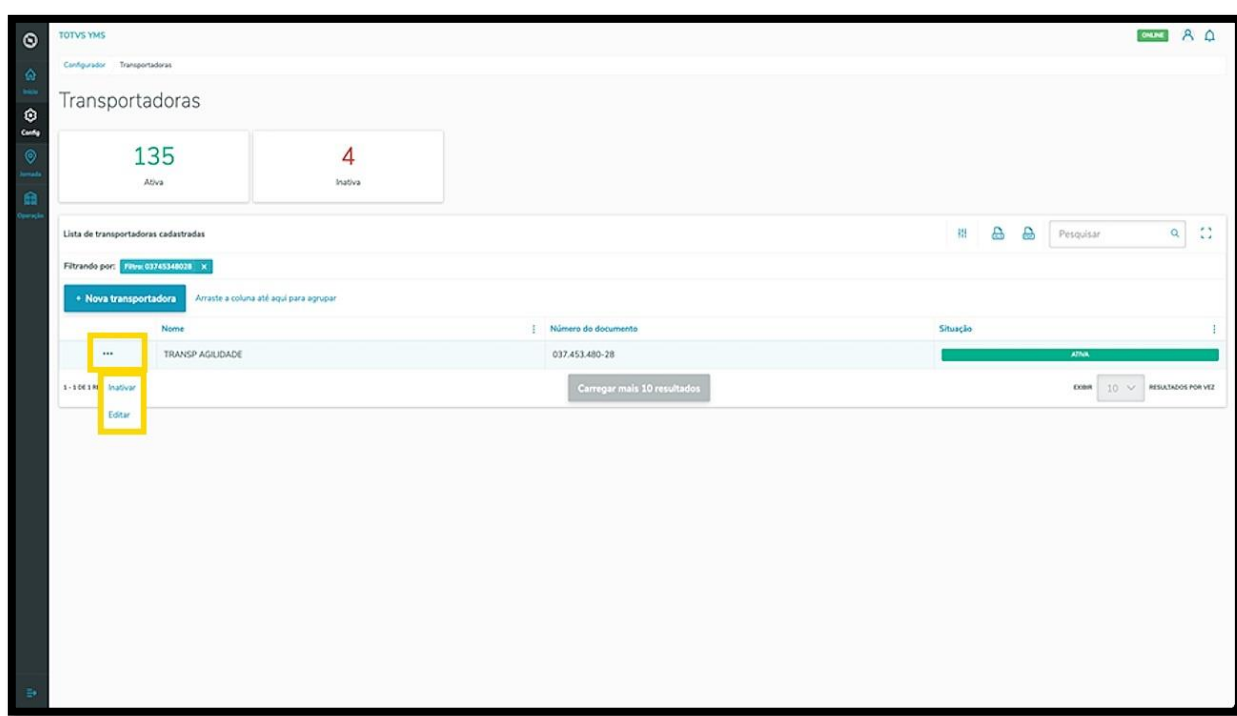

Ao clicar em **Editar,** a tela lateral é novamente aberta, agora com a opção de incluir um motorista.

Procure pelo **nome** ou **documento** e selecione o **motorista** que desejar.

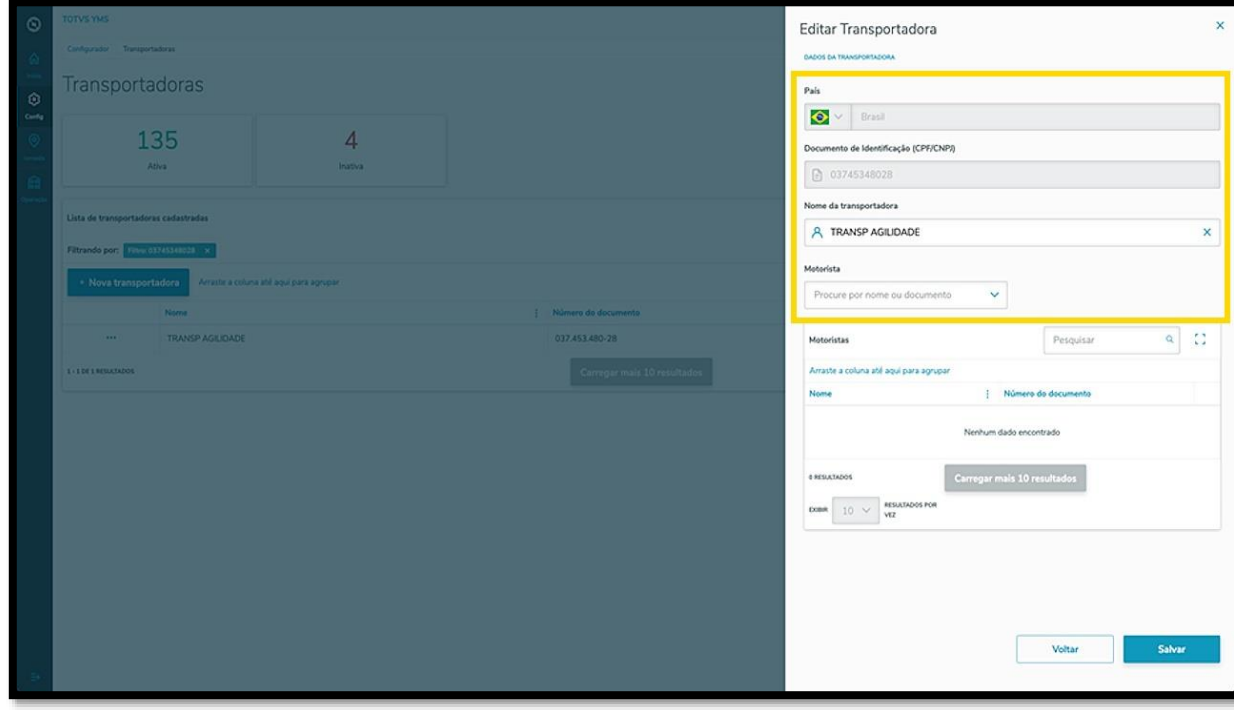

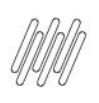

Ao selecionar um motorista, ele será exibido na tabela.

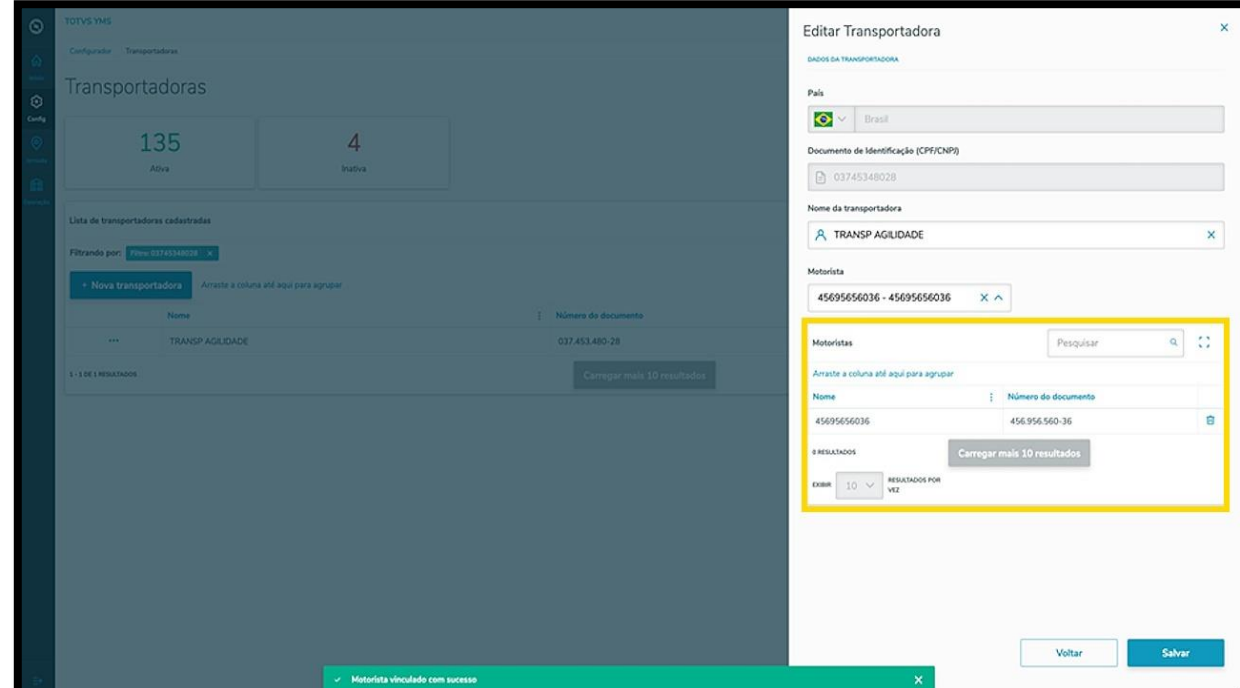

Para finalizar a vinculação e a edição, clique em **Salvar.**

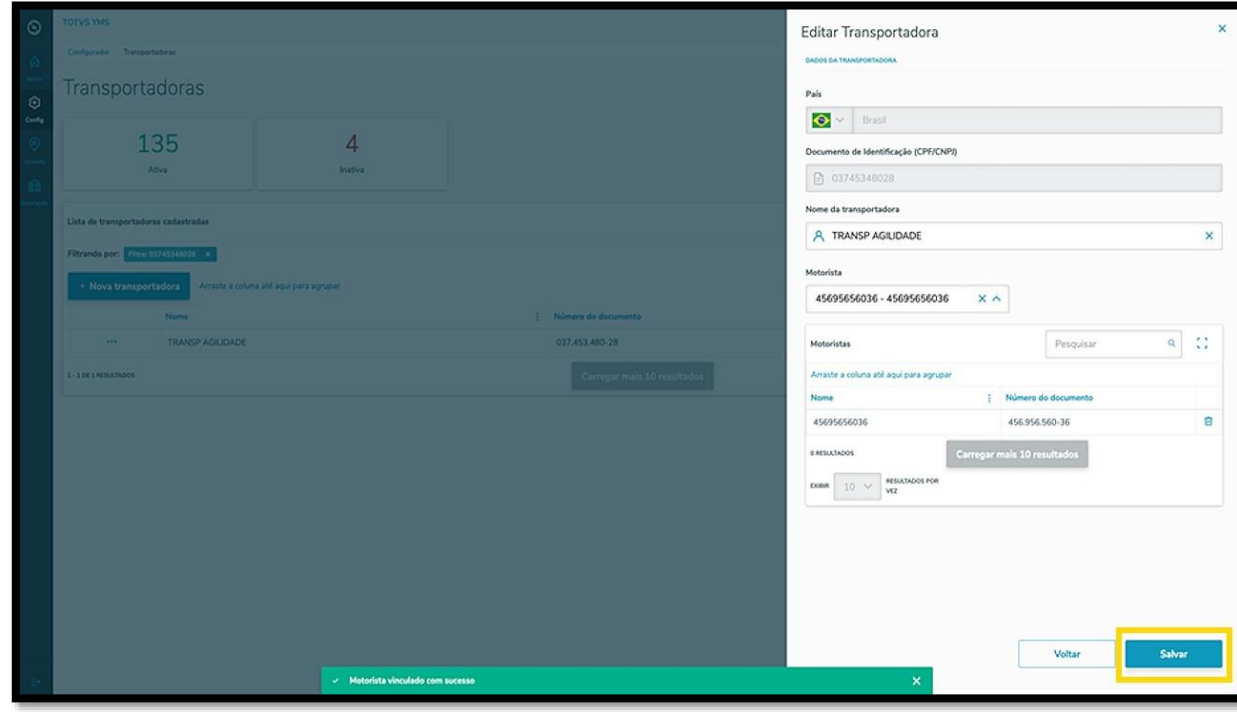